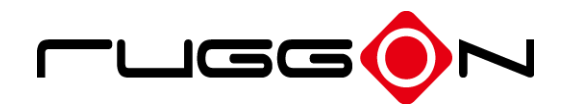

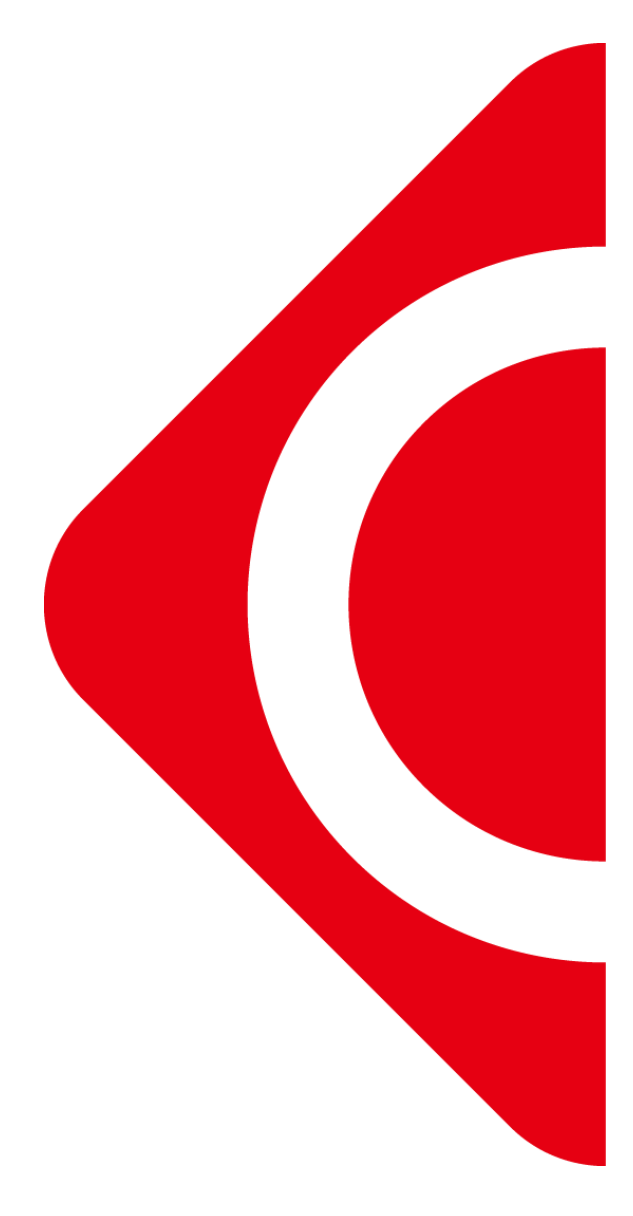

# **PM-311**

User's Manual

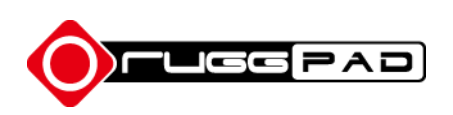

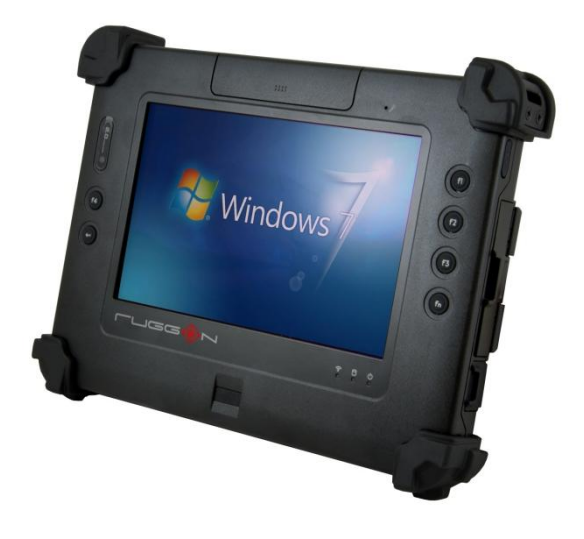

## <span id="page-1-0"></span>Introduction

- 1. Please read these safety instructions carefully.
- 2. Please keep this User's Manual for later reference.
- 3. Please disconnect this equipment from connecter before cleaning. Don't use liquid or prayed detergent for cleaning. User moisture sheet or cloth for cleaning.
- 4. Make sure the equipments are connected to the power source with the correct voltage, frequency, and ampere.
- 5. All cautions and warnings on the equipment should be noted.
- 6. Never pour any liquid into opening: this could cause fire or electrical shock.
- 7. Never open the equipment. For safety reason, the equipment should only be opened by qualified service personnel.
- 8. If one of the following situations arises, get the equipment checked by a service personnel:
	- a. Liquid has penetrated into the equipment.
	- b. The equipment has been exposed to moisture.
	- c. The equipment has not worked well or you cannot get it work according to user manual.
	- d. The equipment has dropped and damaged. If the equipment has obvious sign of breakage.
- 9. Caution on use of battery: User the battery recommended by the manufacturer or the same type of battery installed by the manufacturer. If incorrect battery is used,

it may cause explosion or fire hazard. Recycle or discard used batteries according the manufacturer's instruction or your local authority.

10. The computers use nonvolatile memory that requires a battery to retain system information when power is removed. The 3V lithium battery is on the system board. The battery life depends on the amount of time the computer is powered on. If the computer does not display the correct time and date, replace the battery.

**IMPORTANT**: Loss of BIOS settings occurs when the battery is removed. BIOS settings must be reconfigured whenever the battery is replaced.

**WARNING**: A risk of fire and chemical burn exists if the battery is not handled properly. Do not disassemble, crush, puncture, or short external contacts, or expose the battery to temperatures higher than 60 °C (140 °F). Do not dispose of a used battery in water or fire.

**CAUTION**:Danger of explosion if battery is incorrectly replaced. Replace only with same or equivalent type recommended by the manufacturer. Discard used batteries according to the manufacturer's instructions.

### **FCC Compliance Statement**

This equipment has been tested and found to comply with the limits for a class B digital device, pursuant to part 15 of the FCC Rules. These limits are designed to provide reasonable protection against harmful interference in a residential installation.

This equipment generates uses and can radiate radio frequency energy and, if not installed and used in accordance with the instructions, may cause harmful interference to radio communications. However, there is no guarantee that interference will not occur in a particular installation. If this equipment does cause harmful interference to radio or television reception, which can be determined by turning the equipment off and on, the user is encouraged to try to correct the interference by one or more of the following measures:

- -- Reorient or relocate the receiving antenna.
- -- Increase the separation between the equipment and receiver.
	- -- Connect the equipment into an outlet on a circuit different from that to which the receiver is connected.

-- Consult the dealer or an experienced radio/TV technician for help.

**FCC Caution:** Any changes or modifications not expressly approved by the party responsible for compliance could void the user's authority to operate this equipment.

### **FCC RF Radiation Exposure Statement:**

- 1. This Transmitter has been demonstrated co-location compliance requirements with Wi-Fi, Bluetooth and RFID Modules. This transmitter must not be co-located or operating in conjunction with any other antenna or transmitter.
- 2. This equipment complies with FCC RF radiation exposure limits set forth for an uncontrolled environment. This device was tested for typical hand held operations with the device contacted directly to the human body to the back side of the tablet pc. To maintain compliance with FCC RF exposure compliance requirements, avoid direct contact to the transmitting antenna during transmitting.

### **Europe – EU Declaration of Conformity**

This device complies with the essential requirements of the R&TTE Directive 1999/5/EC and EMC directive 2004/108/EC. The following test methods have been applied in order to prove presumption of conformity with the essential requirements of the R&TTE Directive 1999/5/EC and EMC directive 2004/108/EC:

- $\epsilon$  EN 55022: 2006 +A1: 2007
- $\epsilon$  EN 61000-3-2 : 2006
- $\le$  EN 61000-3-3 : 1995 + A1 : 2001 + A2 : 2005
- $\le$  EN 55024: 1998 + A1: 2001 + A2: 2003

```
(IEC 61000-4-2: 2008; 
IEC 61000-4-3: 2006 + A1:2007; 
IEC 61000-4-4: 2004;
IEC 61000-4-5: 2005; 
IEC 61000-4-6: 2003 + A1: 2004 +A2: 2006; 
IEC 61000-4-8: 1993 +A1: 2000; 
IEC 61000-4-11: 2004)
```
- $\epsilon$  EN 60950-1: 2001 Safety of information technology equipment
- $\epsilon$  EN 300 328 V1.7.1: 2006
- $\le$  EN 301 489-17 V2.1.1: 2009 and EN 301 489-1 V1.8.1: 2008
- $\epsilon$  EN 62311: 2008

This device is a 2.4GHz wideband transmission system (transceiver), intended for use in all EU member states and EFTA countries under the following conditions and/or with the following restrictions:

 $\langle$  In Italy the end-user should apply for a license at the national spectrum authorities

in order to obtain authorization to use the device for setting up outdoor radio links and/or for supplying public access to telecommunications and/or network services.

 This device may not be used for setting up outdoor radio links in France and in some areas the RF output power may be limited to 10 mW EIRP in the frequency range of 2454 – 2483.5 MHz. For detailed information the end-user should contact the national spectrum authority in France.

# <span id="page-5-0"></span>**Table of Contents**

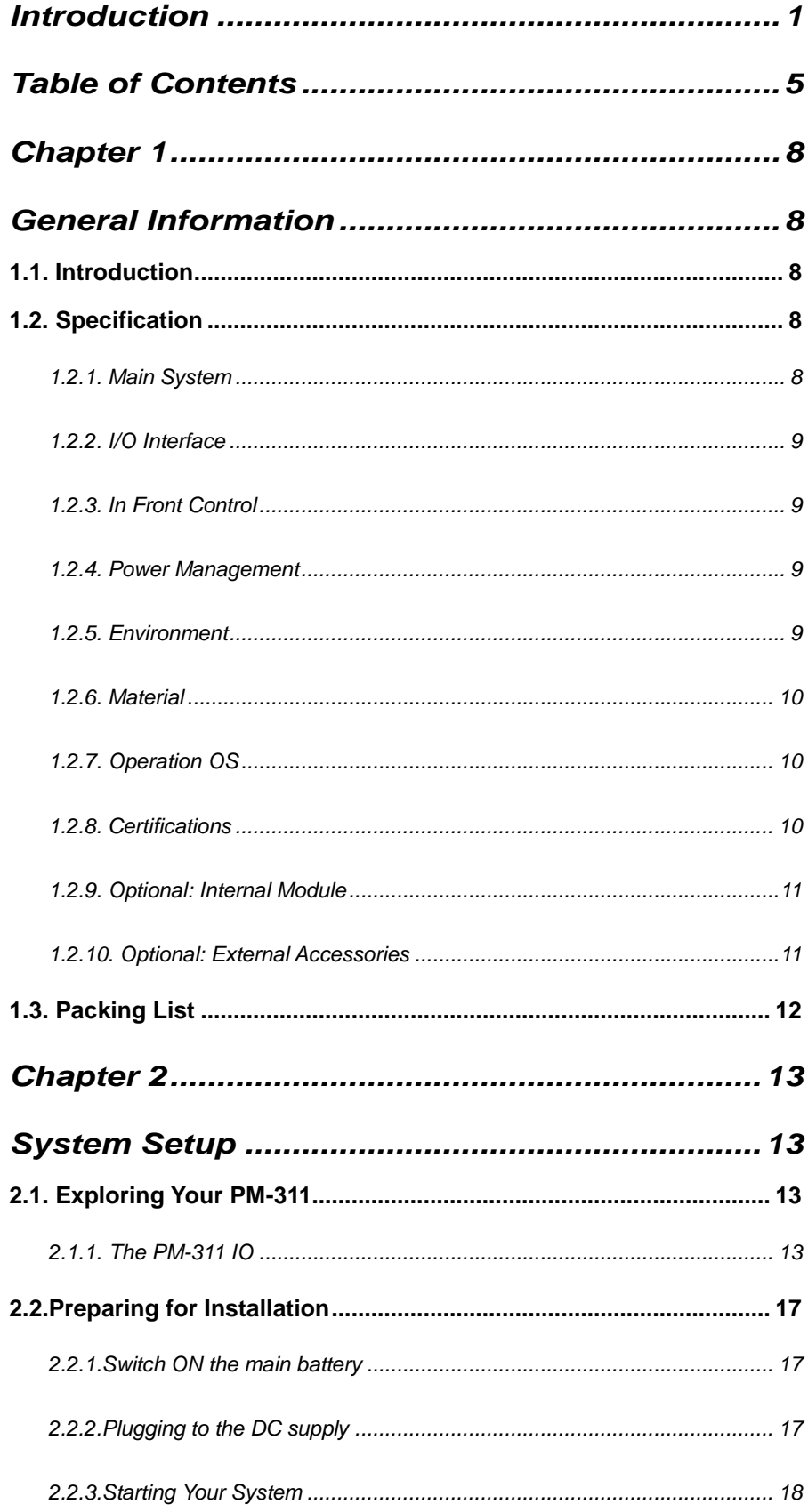

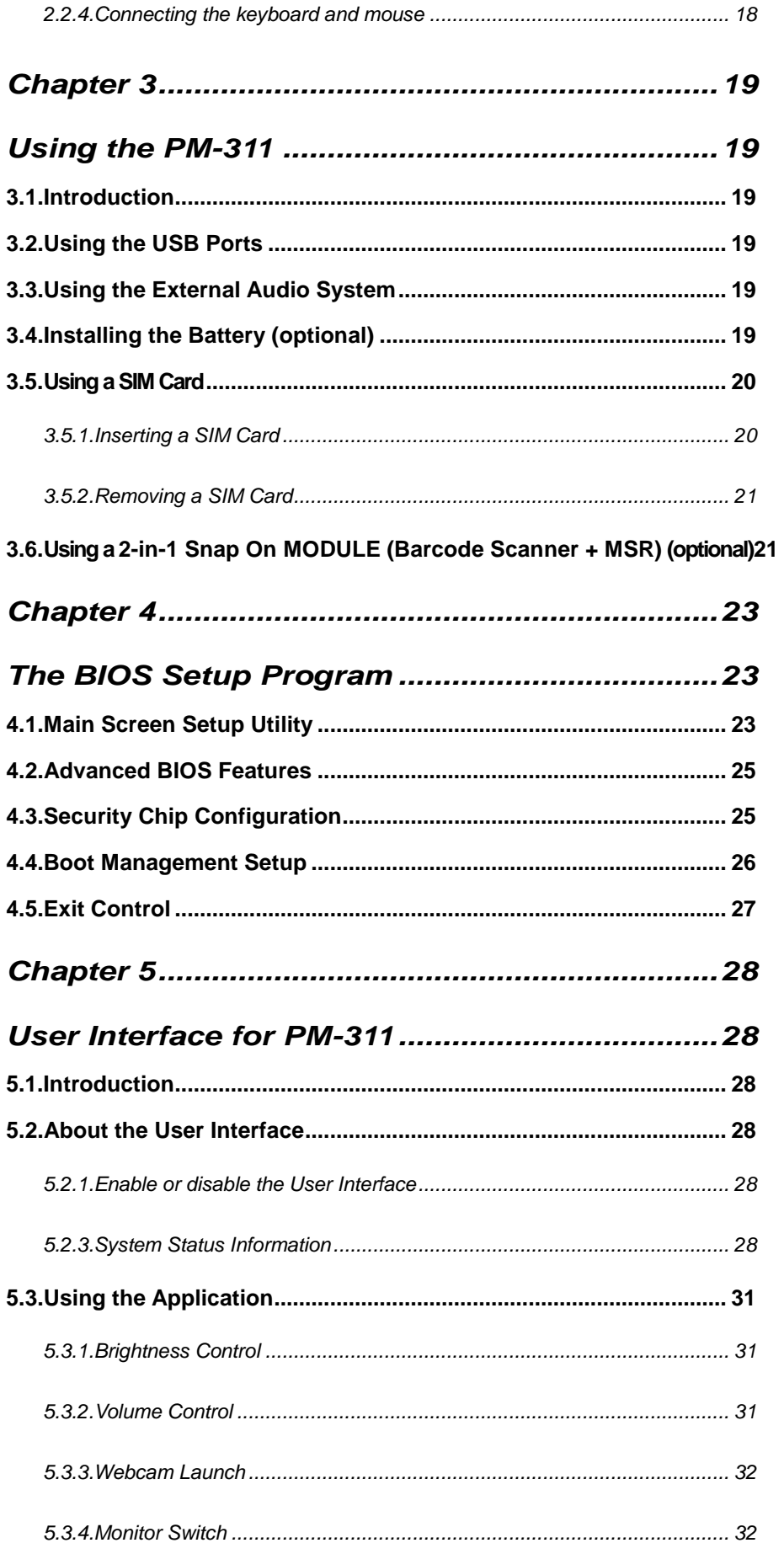

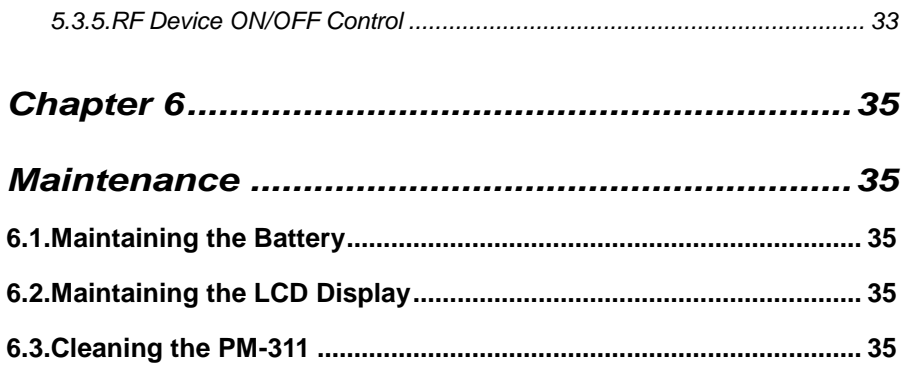

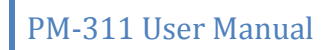

<span id="page-8-0"></span>Chapter <sup>1</sup>

## <span id="page-8-1"></span>General Information

## <span id="page-8-2"></span>*1.1. Introduction*

PM-311 rugged tablet PC is Intel® Cedar Trail Platform (N2600+NM10) processor core architecture based rugged Tablet PC with a bright 7-inch LED backlight LCD display. The powerful CPU brings the most dynamic applications to life without sacrifices to any industrial reliability.

Delivering a variety of connectivity features, built-in USBs, Microphone and Headphone port. It is ideal for an all-around system performance. Furthermore, PM-311 rugged tablet PC is equipped with fanless design.

## <span id="page-8-3"></span>*1.2. Specification*

The PM-311 rugged tablet PC is a flexible, multi-functional flat tablet PC. With following specifications that can be applied in diverse operational environments and implemented in multi-faceted applications.

### <span id="page-8-4"></span>**1.2.1. Main System**

- $\triangleright$  Platform:
	- Intel® Cedar Trail Platform (N2600+NM10)
- $\triangleright$  CPU: Intel ATOM N2600 1.6GHz Dual core
- $\triangleright$  Graphic: Intel Graphics Media Accelerator 3600 series
- Chipset: Intel® NM10 Express Chipset
- $\triangleright$  System Memory: 2GB DDRIII 800 SO-DIMM
- $\triangleright$  Storage: 1 x 32GB SATA Slim Half-Size Solid State Disk
- $\triangleright$  LCD Panel: 7-inches LED Backlight Screen 7" XGA (1280x800) 350nits LCD, or 700nits LCD (option)
- Touch Panel

5-wire Resistive Touch Screen

- $\triangleright$  Audio:
	- -1 x High Quality Speaker (2W)
	- -Internal Microphone : 1 x in front Bezel
- $\triangleright$  Communication :
	- 10/100Mbps Ethernet
	- Wi-Fi IEEE 802.11 a/b/g/n ; Bluetooth 4.0
- Webcam:
	- Front 2 Mega-pixel Camera
	- Rear 5 Mega-pixel Camera with LED Flash light

### <span id="page-9-0"></span>**1.2.2. I/O Interface**

- **External I/O :**
	- 2 x USB 2.0 (type-A),
	- 1x MicroSD slot,
	- $\cdot$  1x RS232
- **LED Status Indicator:** 
	- Power LED Status: 1 x Green/Red Colors
	- Storage LED Status: 1 x Blue Color
	- Wi-Fi LED Status: 1 x Blue Color

### <span id="page-9-1"></span>**1.2.3. In Front Control**

- **Switch :**
	- 1 x Power Button
- **Button :**
	- Program Function Buttons : 6 x Function keys (Programmable)

### <span id="page-9-2"></span>**1.2.4. Power Management**

- **Power Adapter :**
	- AC to DC, 19VDC@3.42A, 65W
	- $\bullet$  AC 100V ~ 240V, 50~60Hz input
	- 19 DC-in
- **Battery (Internal Battery) :**
	- Internal Smart Lithium Polymer Battery, 3000mAh (2S1P), 7.4V

### <span id="page-9-3"></span>**1.2.5. Environment**

- **Operation Temperature :**
	- $\bullet$  -10°C to +50°C (MIL-STD-810G Method 501.5 and 502.5)
- **Storage Temperature :**
	- -20°C to +70°C (MIL-STD-810G Method 501.5 and 502.5)
- **Humidity :**

- 5-95% without condensation (MIL-STD-810G Method 507.5)
- **Drop :**
	- 5-ft drop to Plywood (MIL-STD-810G Method 516.6 Procedure IV)
- **Vibration :**
	- Operating : SSD (MIL-STD-810G Method 514.6 Category 4 Fig 514.6C-3)
- **Mechanical Shock :**
	- Operating : 20g, 11ms, Terminal sawtooth
	- Non-operating : 40g, 11ms, Terminal sawtooth (MIL-STD- 810G Method 516.6 Procedure I)
- **Water/Dust Resistance :** IP65 equivalent

### <span id="page-10-0"></span>**1.2.6. Material**

- **Chassis :**
	- RuggedTablet PC Slate
- **Enclosure :**
	- PC/ABS Plastic, PC/ABS and TPU Double Injection with Protective Rubber Grips Set
- **Dimension (W x H x D mm) :**
	- 225 x 168 x 26.5mm
- **Weight :**
	- Approximate 950g (with internal battery)

### <span id="page-10-1"></span>**1.2.7. Operation OS**

- WIN7 PRO
- WES7-WS7P

### <span id="page-10-2"></span>**1.2.8. Certifications**

- **EMI :**
	- FCC part 15 Class B
	- CE (EN55022 / EN55024)
- **Safety :**
	- UL (EN60950), CE
- **RF :**
	- FCC part 15 subpart C
- **SAR :**
	- FCC SAR (OET 65 C)

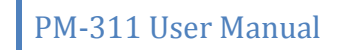

### <span id="page-11-0"></span>**1.2.9. Optional: Internal Module**

- **3.5G Sierra MC8355 Gobi3000 :**
	- **Protocol :**
		- **BEANGLE HSUPA/HSDPA/UMTS/EVDO/EDGE**
- **Frequency :**
	- UMTS/HSUPA/HSDPA 850/900/1800/2100MHz
	- CDMA/EVDO 800/1900MHz
	- GSM/GPRS/EDGS 850/900/1800/1900MHz

### <span id="page-11-1"></span>**1.2.10. Optional: External Accessories**

- **MSR and Barcode Snap on module**
	- **MSR**

Reference Standard :

- ANSI/ISO Standards 7810,7811-1/6, 7813
- $\blacksquare$  JIS II

Decoding Method :

- ISO Track1 IATA , Track2 ABA and Track3 THRIFT
- **Barcode**

Decoded Mode :

- 1D Symbologies : EAN/UPC, RSS, Code 39, Code 128, UCC/EAN 128, ISBN, ISBT, Interleaved, Matrix, Industrial and Standard 2 of 5, Codabar, Code 93/93i, Code 11, MSI, Plessey, Telepen, postal codes.
- 2D Symbologies: Data Matrix, PDF417, Micro PDF 417, Maxicode, QR, Aztec, EAN.UCC composite.
- **Desktop Docking :**
	- 4 x USB2.0 type A, 1 x Ethernet, 1 x HDMI, 1 x VGA, 1 x Kensington lock and 1 x DC Jack support
- **External Battery Kits :**
	- **External Battery Pack :**
		- Hot-swappable Lithium Polymer battery pack doubles duration of mobile operation, 4200mAh (2S1P), 7.4V
- **External Battery Charger :**
	- **Recharges external battery pack**
	- **Vehicle Application Accessories :**
		- **Vehicle Mounting Docking :**
			- 4 x USB2.0 type A, 2 x RS232, 1 x 10/100Mbps Ethernet, 1 x VGA and DC-Jack support
			- 75 x 75/100 x 100mm Vesa Mount Holes support
			- 6VDC to 36VDC Input (6VDC to 36VDC for Momentary and 9VDC to 32VDC for Normal)
			- 19 V@1.57A Max., total output 30W

- Cigarette lighter plug power cord
- ACC power cord (option)
- GPS (option)

## <span id="page-12-0"></span>*1.3. Packing List*

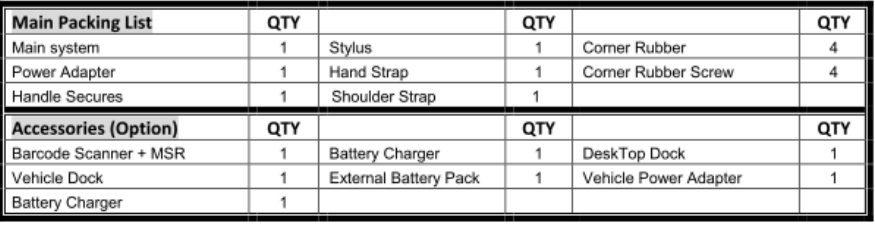

<span id="page-13-0"></span>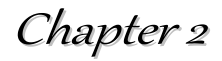

# <span id="page-13-1"></span>System Setup

## <span id="page-13-2"></span>*2.1. Exploring Your PM-311*

Before starting to set up the PM-311, get familiar with the locations and purpose of controls, connectors and I/O ports, which are illustrated in the figures below. When placed upright, the front panel of the PM-311 appears as shown in below.

### <span id="page-13-3"></span>**2.1.1. The PM-311 IO**

The PM-311 I/O is as described below.

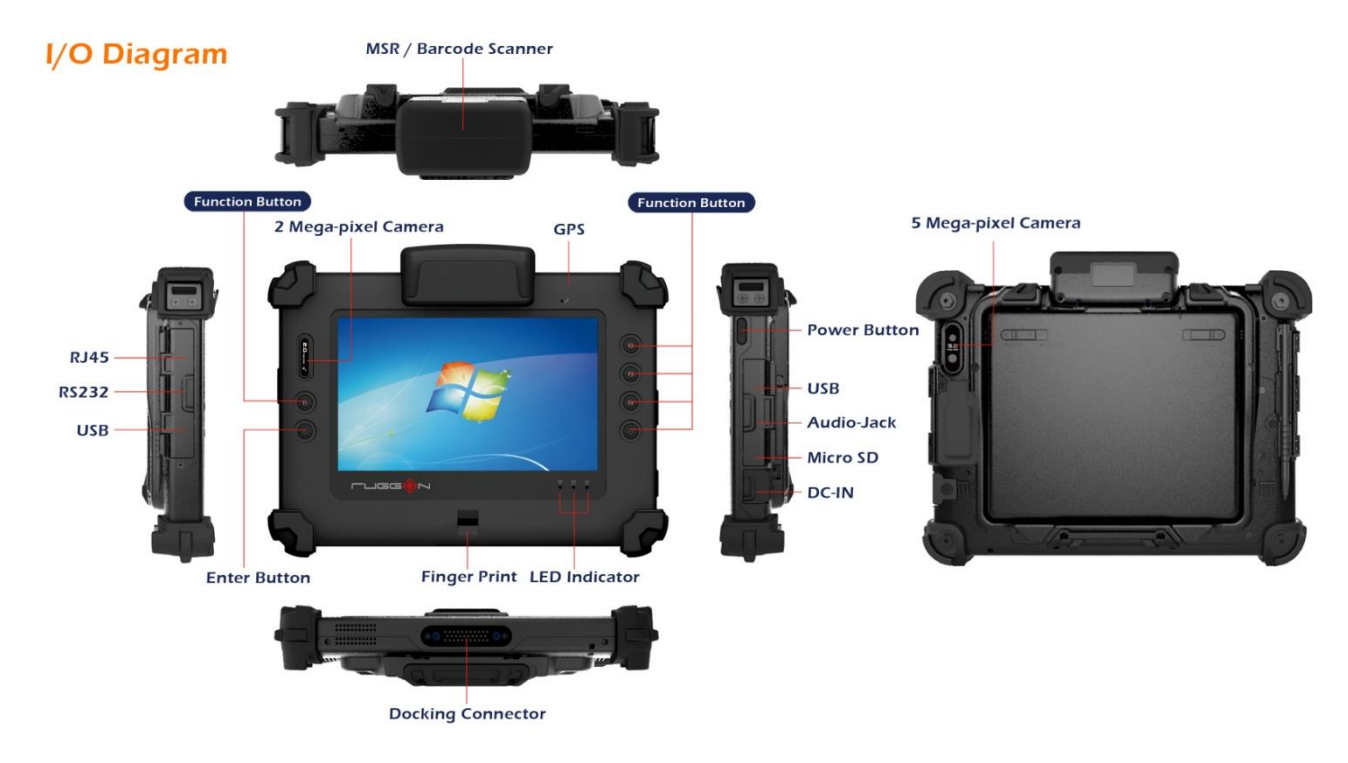

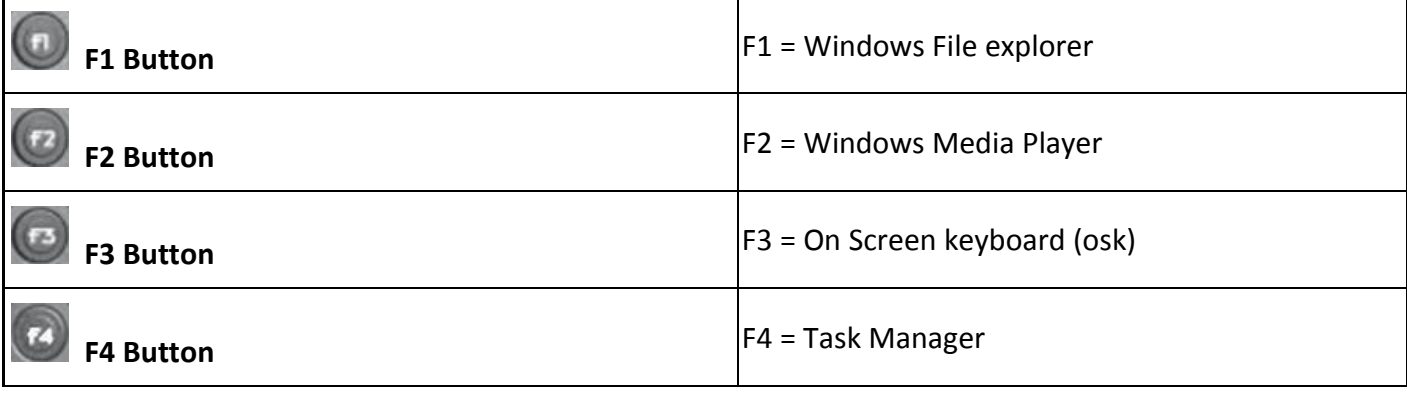

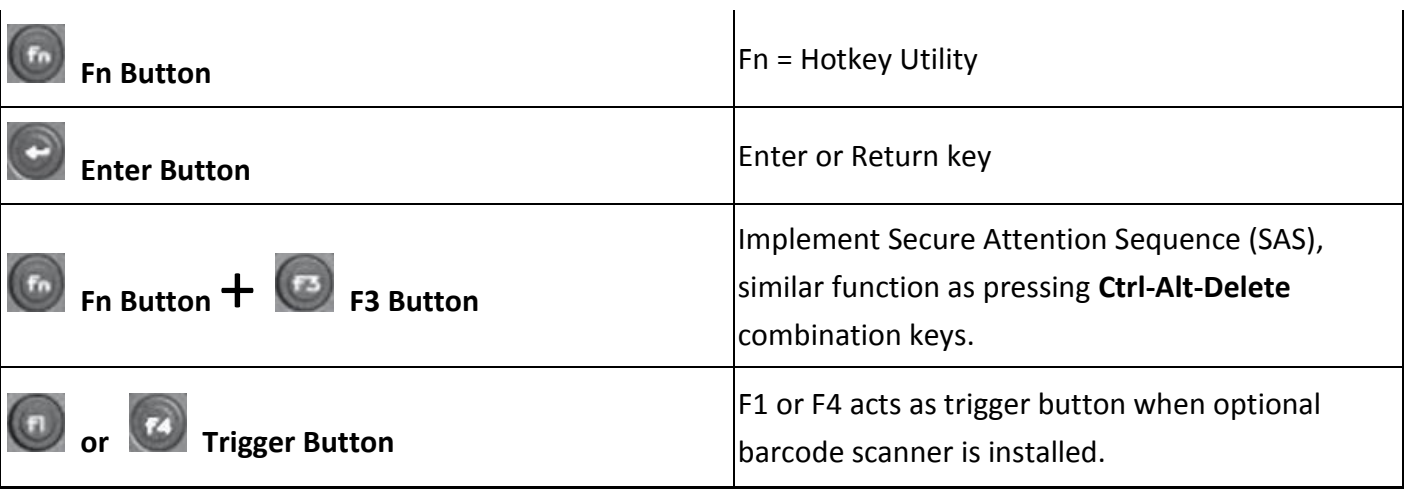

#### **Camera/2 Mega-pixel**

The built-in camera can be used as a communication device for allowing you to capture images, record videos, and have video chats. It is 2M pixels and transmitting instant image through network for conference.

#### **Digital Microphone**

The built-in microphone receives sounds and voices when used with the built-in camera.

#### **LED Power/Storage/Wi-Fi**

Keeps you informed of your system's current power status, Storage access status, and Wi-Fi ON/OFF status.

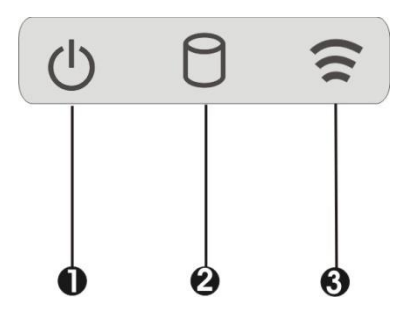

- 1. Power Indicator LED 2. Storage Access
- 3. WiFi ON/OFF
- Power Indicator LED

To let you know that system is turned on and indicate the battery charging status.

- Lights green when the system is powered on and battery is discharging or when the system is powered on and battery is fully charged
- Lights blinking red when the system is in S3 Suspend and battery is charging or when the system is in S3 Suspend and battery is fully charged
- Lights red when the system is powered on and battery is charging.
- Lights blinking red indicates that the battery is in charging and system is power off / S3 Suspend
- Lights off when power off or the battery is fully charged.
- Storage Access

When LED in blue light indicates that the system is accessing the Storage Drive.

#### WiFi ON/OFF

When LED turns on, blue light indicates that the WiFi is activated. When LED lights off, it indicates that the WiFi function is disabled.

#### **User Interface Button**

This button is used to define the User Interface function. When you press this button, the system will appear the UI screen as illustrated below for executing the applications easily and quickly.

#### **Programmable Function Buttons**

If your system does not define this button's function, this button can be programmable to execute specific application. When you program your application, please write this directory as listed below into your configuration file, then the system will aware and execute this application.

[Setup]

F1\_EXE="c:\windows\explorer.exe" F1\_PARA="" F1\_PATH=""

```
F2_EXE="C:\Program Files\Windows Media Player\wmplayer.exe"
F2_PARA="/prefetch: 1"
F2_PATH=""
```

```
F3_EXE="C:\WINDOWS\system32\osk.exe"
F3_PARA=""
F3_PATH=""
```

```
F4_EXE="C:\WINDOWS\system32\taskmgr.exe"
F4_PARA=""
F4_PATH=""
```
The configuration file is "c:\FKeySet.txt"

#### **Camera/5Mega-pixel**

The built-in camera can be used as a communication device for allowing you to capture images, record videos, and have video chats. It is 5.0 M pixels and transmitting instant image through network for conference.

#### **Power Button**

Switch the computer power on and off, or resumes whenever it is in Suspend mode (by OS define).

#### **USB Ports**

The two USB (type-A) ports allows you to connect USB 2.0-compliant devices (for example, mouse, keyboard and so on) to your Tablet PC.

#### **3.5mm Headphone Jack**

Allows you to connect an external 3.5mm 4-conductor TRRS (stereo-plus-mic) headphone for personal listening and sound recording.

#### **MicroSD Card Slot**

The MicroSD (SDHC) card slot allows you to transfer/record video and pictures to your tablet, while adding extra storage capacity.

#### **Ethernet Port**

The 10/100Mbps Ethernet port allows you to connect to other computers/networks through a local area network (LAN).

#### **RS-232 Serial Port**

RS-232 serial port allows connections to modems, printers, mice, barcode readers, data acquisition equipment, and other peripheral devices.

#### **Accessory Door**

By removing the two long screws on top side of the system, allows you to install optional snap-on module.

#### **External Battery Connector**

To install the external battery pack, install external battery holder first and remove the cover of external battery connector before snap the battery pack into the external battery connector.

#### **Speaker**

Integrated stereo speaker for sound and audio output for your multimedia presentations or listening pleasure.

#### **Protective Rubber**

 To prevent system harm from vibration or shock, the system is designed with installing protective rubber on four corners.

#### **DC-Jack**

Lets you connect the AC power adapter in supplying continuous power to your Tablet PC and recharging the battery.

The AC adapter provides external power source to your system and charges the internal battery pack at the same time. The AC adapter also has an auto-switching design that can connect to any 100VAC ~ 240VAC power outlets.

To connect the power adapter:

- 1. Plug the AC adapter connector to the DC-Jack socket on the right side of the system.
- 2. Plug the power cord to the AC adapter.
	- Plug the other end of the power cord to a live wall outlet, at the same time, the Power LED at front panel lights up.
- $\sqrt{2}$

For the power supply of this equipment, an approved power cord has

#### *to be used.*

*Make sure the socket and any extension cord(s) you use can support* 

*the total current load of all the connected devices.* 

**Remove all power from the device prior to installing or removing any** 

*accessories, hardware, or cables*

**Before cleaning the system, make sure it is disconnected from** 

*any external power supplies (i.e. AC adapter).*

#### **Docking Connector**

Lets you connect the system to docking station to dock the tablet PC when you are at home or office desk.

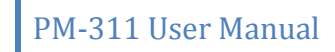

## <span id="page-17-0"></span>*2.2. Preparing for Installation*

Your PM-311 is designed and pre-configured for easy setup and use. This section describes the installation steps you should follow to get the system running as quickly as possible.

### <span id="page-17-1"></span>**2.2.1. Switch ON the main battery**

- a. Main battery switch is located on rear side of vellow label battery door
- b.Adjust DIP switch to "ON"
- c.Place back the battery door

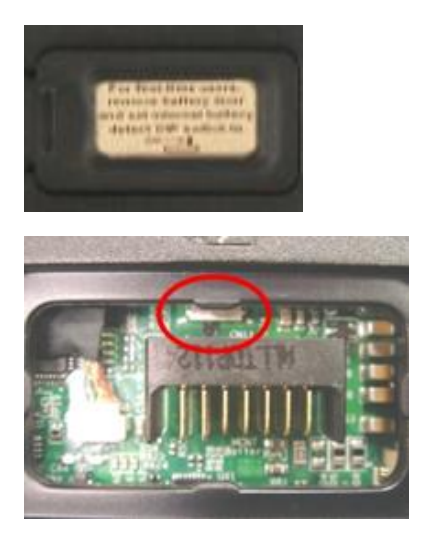

### <span id="page-17-2"></span>**2.2.2. Plugging to the DC supply**

The AC adapter provides external power source to your system and charges the internal battery pack at the same time. The AC adapter also has an auto-switching design that can connect to any 100VAC  $\sim$ 240VAC power outlets.

To connect the power adapter:

- 3. Plug the AC adapter connector to the DC-Jack socket on the left side of the system.
- 4. Plug the power cord to the AC adapter.

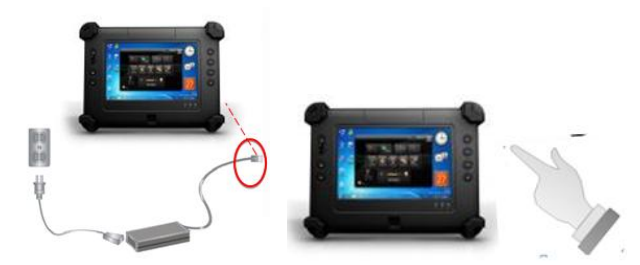

- 5. Plug the other end of the power cord to a live wall outlet, at the same time, the Power LED at front panel lights up.
- *-- For the power supply of this equipment, an approved power cord has*

*to be used.*

- *-- Make sure the socket and any extension cord(s) you use can support*
- *the total current load of all the connected devices.*
- *-- Remove all power from the device prior to installing or removing any accessories, hardware, or cables*
- *-- Before cleaning the system, make sure it is disconnected from*
- *any external power supplies (i.e. AC adapter).*

## <span id="page-18-0"></span>**2.2.3. Starting Your System**

The Power/Resume button is found on the right side of the Tablet PC. Press the Power/Resume button to start your system and check that if the Power LED turns on.

After a few seconds, the system's display will turn on and your system will begin to execute the Power on Self Test or POST to check if all system components are running properly. Any error found during the test will be displayed on the screen.

After the test, the screen will also display a message "**press <F2> to enter SETUP**". You don't need to run this program at the moment as your dealer already made the necessary settings for your computer optimal operation.

After the test has completed, your computer will start to search and boot up the operating system from your hard drive.

## <span id="page-18-1"></span>**2.2.4. Connecting the keyboard and mouse**

Before setting up the system, please make sure the following items are available.

- Keyboard
- Mouse (for system software installation)

A keyboard is an input device; a mouse is a pointing device. Please connect these two devices as graphics shown below to interact with your system.

<span id="page-19-0"></span>Chapter <sup>3</sup>

# <span id="page-19-1"></span>Using the PM-311

## <span id="page-19-2"></span>*3.1. Introduction*

This chapter describes the basic features and procedures for using the panel PC. It includes the I/O ports connecting and the touch screen operation.

## <span id="page-19-3"></span>*3.2. Using the USB Ports*

USB (Universal Serial Bus) is a hardware interface that enables you to connect multiple devices (such as printers, mice, keyboards, storage devices, joysticks, digital cameras, and video conference cameras, etc.) to your tablet pc and up to 127 devices can be attached. Besides, USB's hot swap capability allows everything to be plugged in and unplugged without turning the system off.

USB 2.0 is fully backward compatible, you will be able to use an USB 1.1 device in an USB 2.0 compliant system.

- 1. Connect the external device to the system.
- 2. The USB ports support hot plug-in connections. Install the device driver before using the device.

## <span id="page-19-4"></span>*3.3. Using the External Audio System*

At the right side of your Tablet PC, you will find the built-in audio ports for connecting Microphone jacks, earphone or powered speaker.

To connect to an audio jack:

- 1. Locate the audio ports (Microphone and Headphone) that you want to use to the target device.
- 2. Plug the jack into the port on the right side of the system.

## <span id="page-19-5"></span>*3.4. Installing the Battery (optional)*

PM-311 provides optional external battery to extend the power of your system.

For installing the battery pack, please follow the steps below:

- 1. Turn off the system.
- 2. Align the hook wall at the rear side, then place and screw it securely.

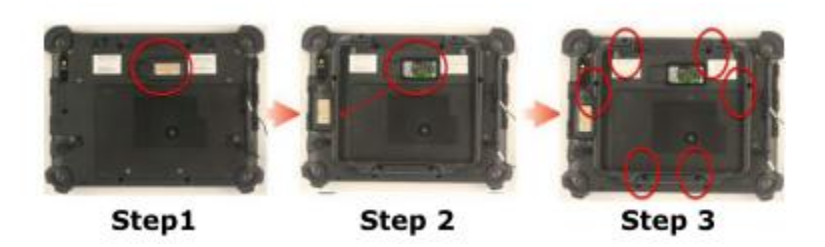

- 3. Remove the cover of the external battery connector (as marked  $\bullet$  below) and place it on the lower position (as marked  $\bullet$  below).
- 4. Snap the battery pack into the external battery connector and latch into the hook wall securely.

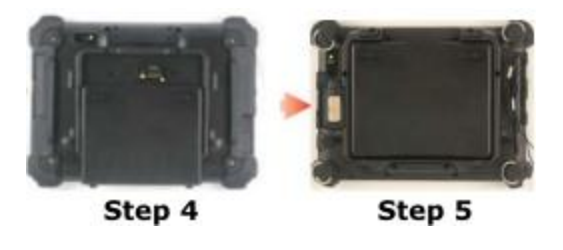

For removing the external battery, repeat the above steps in reverse order to remove the battery.

## <span id="page-20-0"></span>*3.5. Using a SIM Card*

Your PM-311 can be equipped with a 3.5G module (optional) that can work with SIM card. (SIM card is always working with 3.5G module.)

## <span id="page-20-1"></span>**3.5.1. Inserting a SIM Card**

To insert a SIM card into the SIM Card slot:

1. Turn off your System.

 $\sqrt{\theta}$ 

*The PM-311 must be powered off while the SIM Card is being connected. Otherwise, it is harmful to both devices and it shortens the life of these devices.*

2. Unscrew the service door on the Tablet PC and Remove Battery.

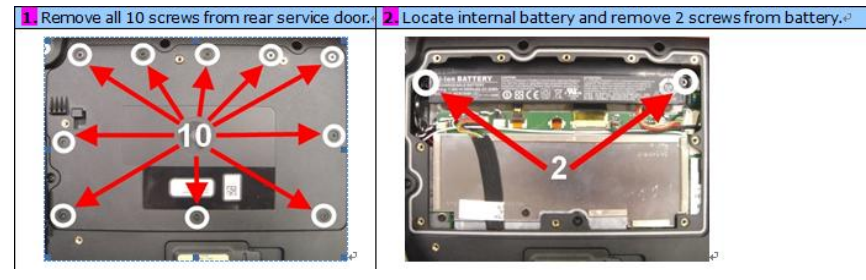

3. Make sure the clipped corner facing inward with the metallic label of the card facing down. Push the SIM Card firmly but slowly into the SIM Card slot.

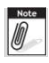

*To insert a SIM card into the slot, please pay attention only one correct side can be accepted for the card slot. If you cannot insert the* 

*card into the slot or you had inserted the card but it is not recognized by the Tablet PC, please remove the card and insert it again. To prevent the damage made both on card and the slot, never forced an entry into the slot with incorrect side.*

- 4. When the full length of the card is almost inside the slot, the SIM Card will be automatically detected.
- 5. Place the both battery and service door cover back to the place and screw it firmly of the system.

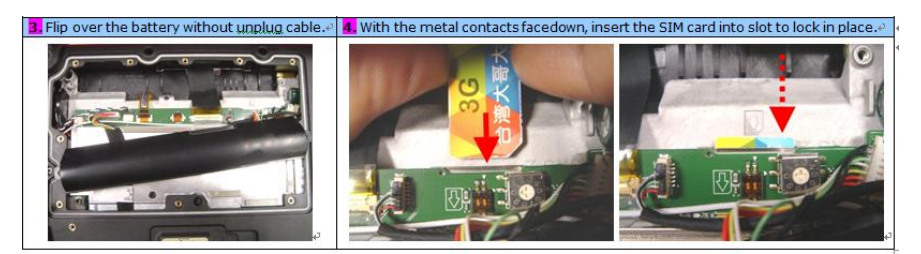

### <span id="page-21-0"></span>**3.5.2. Removing a SIM Card**

To remove a SIM Card from the SIM Card slot:

- 1. Turn off your system.
- 2. Slightly push the SIM card to pop it out and pull it out directly. When the SIM card has moved out a space out of the slot, hold the edges of the card and slowly slide it out.

## <span id="page-21-1"></span>*3.6. Using a 2-in-1 Snap on MODULE (Barcode Scanner + MSR) (optional)*

Your PM-311 is designed with equipped the optional 2-in-1 Snap On MODULE (Barcode Scanner + MSR).

To install the 2-in-1 Snap on MODULE (Barcode Scanner + MSR).

- 1. Make sure the system is turned off.
- 2. Unscrew the compartment cover on top of the system.

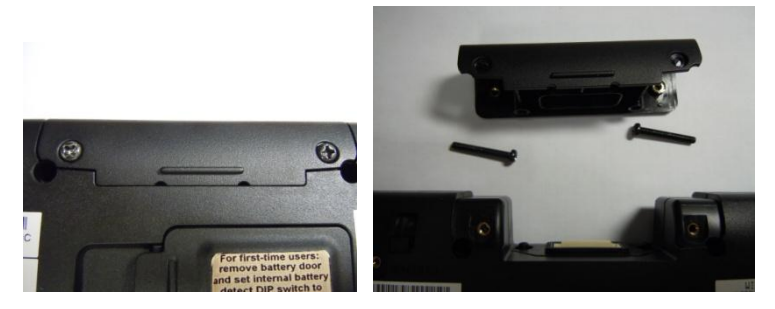

3. Place module connector to the connectors inside the compartment

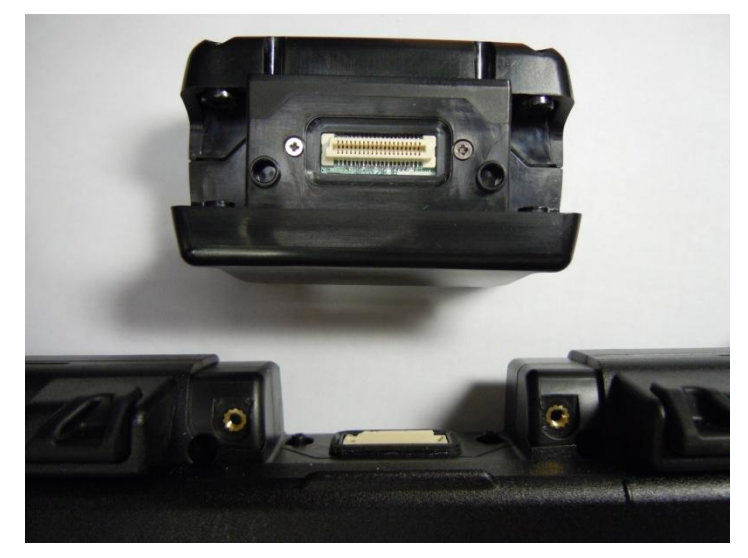

4. Screw to secure the Barcode Scanner module onto the system

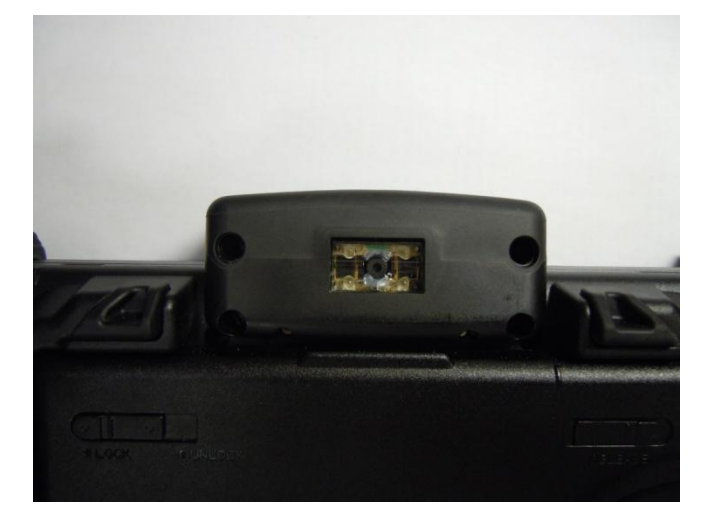

<span id="page-23-0"></span>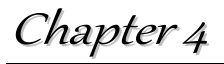

# <span id="page-23-1"></span>The BIOS Setup Program

This system comes with a chip from Phoenix BIOS that contains the ROM Setup information for your system. (This chip serves as an interface between the processor and the rest of the system components.) This section explains the information contained in the Setup program and tells you how to modify the settings according to your system configuration.

The Setup utility program allows updates to the main board configuration settings. The BIOS setup values will be saved in the CMOS. It is executed when you change the system configuration, you change the system backup battery, or the system detects a configuration error and asks you to run the Setup program. You must have connected a USB type of keyboard, and Use the arrow keys to select, and press Enter to run the selected program.

### **Function Key**

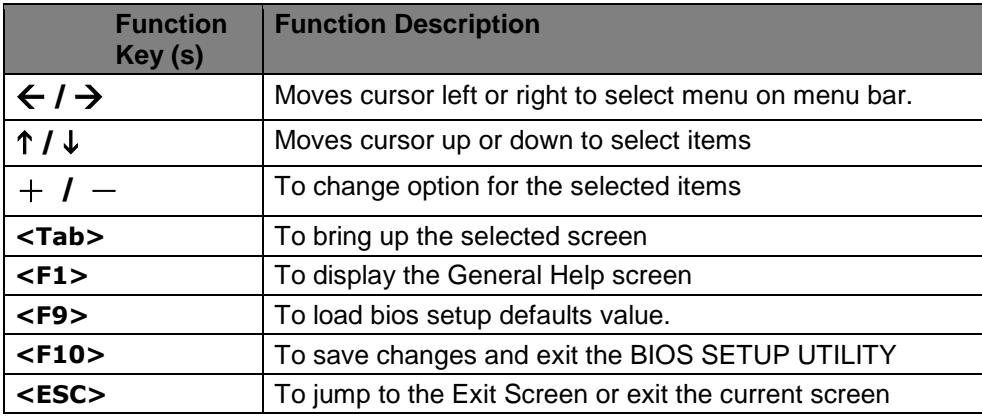

Please check the following table for the function description of each direction key.

## <span id="page-23-2"></span>*4.1. Main Screen Setup Utility*

When you enter the BIOS SETUP UTILITY, the Main screen will appear and display the system overview.

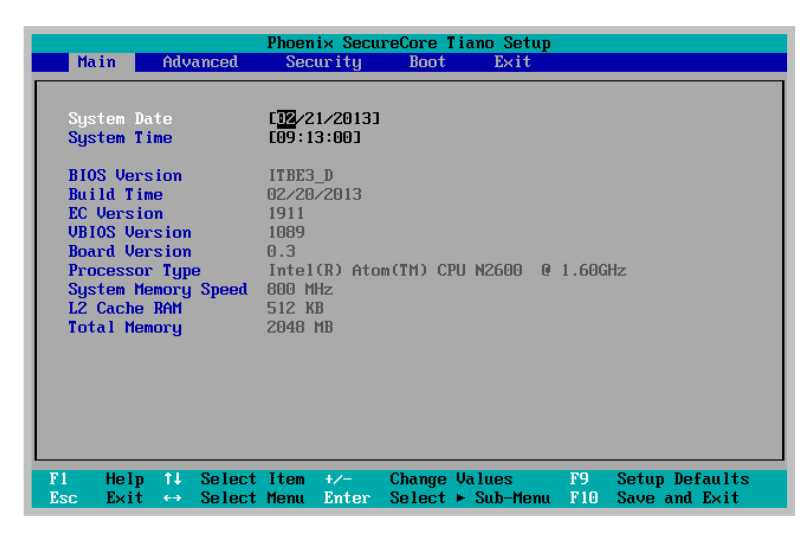

The Standard CMOS Setup screen is displayed above. Each feature may have one or more option settings. Use the arrow keys to highlight the feature you want to change and then use **""**or **""** to select the value you want for that feature.

**NOTE**: The system BIOS automatically detects EC version, board version, Processor, memory size, thus no changes are necessary.

#### **System Date**

to set the date, highlight the Date field and then press +/- keys to set the current date. Follow the month, day and year format.

#### **System Time**

to set the time, highlight the Time field and then press +/- keys to set the current time. Follow the hour, minute, and second format.

#### **BIOS Version**

the system will automatically displays the information of BIOS version.

#### **Build Time**

the system will automatically displays the build time of BIOS.

#### **EC Version**

the system will automatically displays the information of EC (Embedded Controller) firmware version.

#### **VBIOS Version**

the system will automatically displays the information of VBIOS version of internal graphics.

#### **Board Version**

The system will automatically displays the information of PCB version of mainboard.

#### **Processor Type**

The system will automatically displays the information of Processor Type and speed.

#### **System Memory Speed**

The system will automatically displays the information of System Memory Speed.

#### **L2 Cache RAM**

the system will automatically displays the information of L2 Cache RAM.

#### **Total Memory**

the system will automatically displays the information of Total Memory.

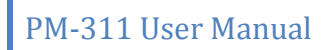

## <span id="page-25-0"></span>*4.2. Advanced BIOS Features*

For Advanced Settings, the BIOS will automatically display the Platform information and let you define the configuration when system booting.

In this section, you may set the configurations for the following items: Quick boot, UEFI boot, Legacy boot, and Boot Priority.

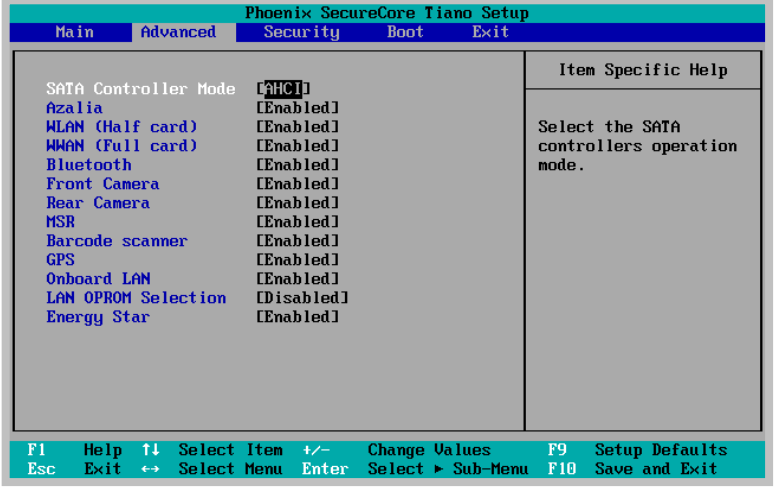

#### **Select Language**

lets you select the language displayed in SETUP UTILITY. (The current BIOS support the languages of English, Japanese and French.)

**UEFI Boot**

lets you activate or close the UEFI boot function by selecting Enabled or Disabled option.

**Legacy Boot**

lets you activate or close the Legacy boot function by selecting Enabled or Disabled option.

**Boot Priority**

lets you set the boot priority from UEFI boot or HDD boot.

## <span id="page-25-1"></span>*4.3. Security Chip Configuration*

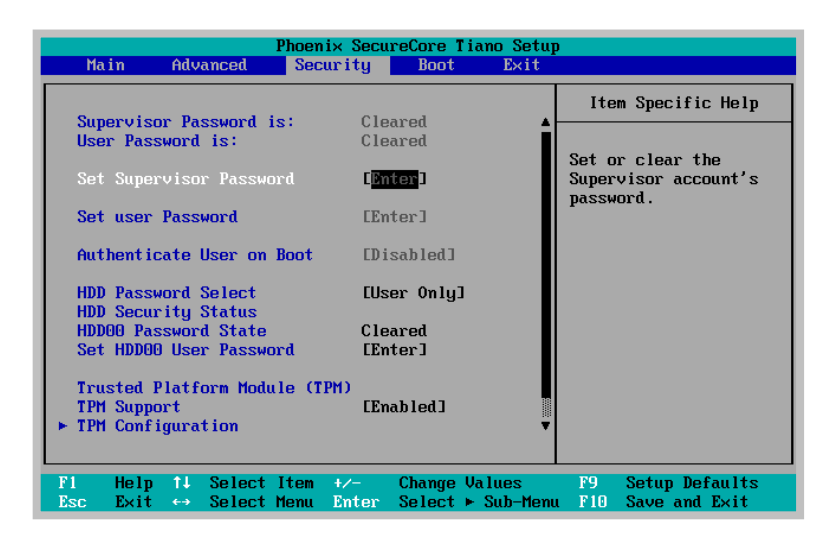

#### **Supervisor Password is:**

This option displays the status of Supervisor Password. If the password is entered, it will display "Set" information, or it will display "Cleared" information when there is no password setting.

#### **User Password is**

this option displays the status of User Password. If the password is entered, it will display "Set" information, or it will display "Cleared" information when there is no password setting.

#### **Set Supervisor Password**

this field let you set or clear the Supervisor account's password.

#### **Set User Password**

this field let you set or clear the User account's password.

#### **TPM Support**

lets you activate or close the TPM function by selecting Enabled or Disabled option. (For the non-TPM SKU, this item will display "no detected".)

## <span id="page-26-0"></span>*4.4. Boot Management Setup*

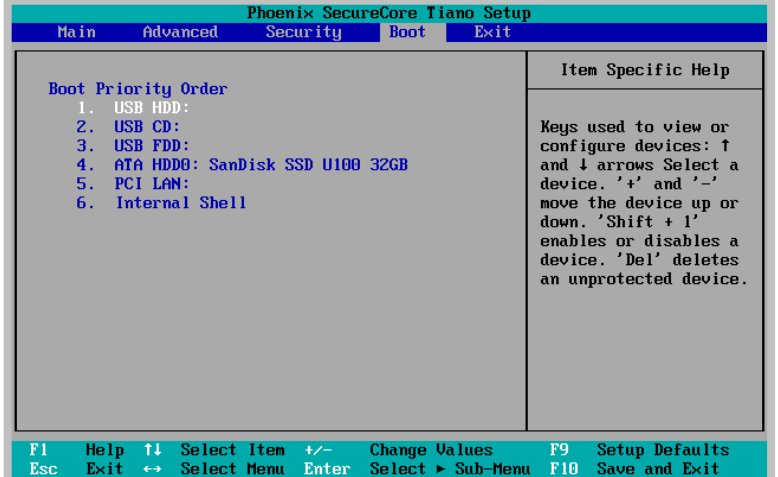

This page allows you to set the search drive sequence where the system will try to boot up first.

To select the boot device, you can use the up or down arrow key, then press <**+**> to move up the device in the list or press <**-**> to move down the device in the list. To exit from this menu, press <**Esc**>.

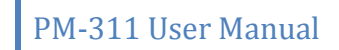

## <span id="page-27-0"></span>*4.5. Exit Control*

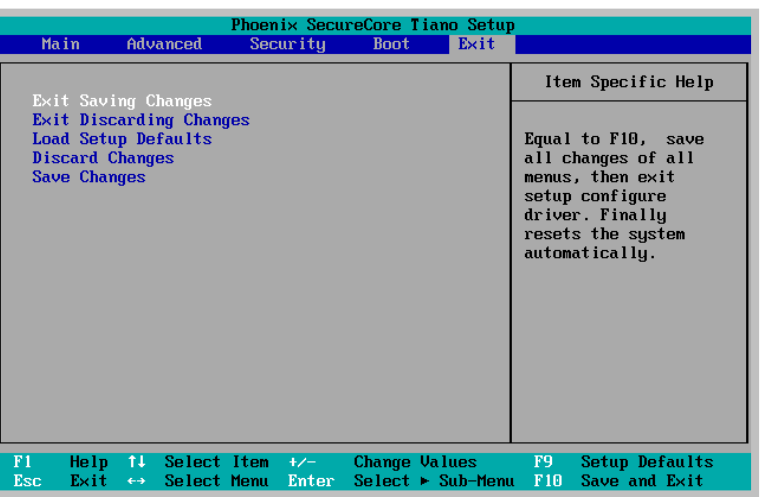

#### **Exit Saving Changes**

when you select this option, it will pop-out the following message, "Save configuration changes and exit setup?" Select [OK] to save the changes and exit the BIOS SETUP UTILITY.

#### **Exit Discarding Changes**

when you select this option, it will pop-out the following message, "Discard changes and exit setup?" Select [OK] to exit the BIOS SETUP UTILITY without saving any changes.

#### **Load Setup Defaults**

when you select this option, it will pop-out the following message, "Load optimal defaults?" Select [OK] to load the default values for all the setup configurations.

#### **Save Changes**

when you select this option, it will pop-out the following message, "Save changes?" Select [OK] to save all changes.

<span id="page-28-0"></span>Chapter5

# <span id="page-28-1"></span>User Interface for PM-311

## <span id="page-28-2"></span>*5.1. Introduction*

This user interface provides specific mobile utility to let you easily setup some helpful functions and aware the system status directly.

This utility also let you adjust some function to fit the requirements, such as brightness and volume adjustment, webcam launch, screen orientation and monitor switching.

Furthermore, it also provides system information for your reference, such as battery status, RF setting with its signal strength, firmware (BIOS & EC) version information. Besides these features, you can press the soft button to hibernate this device.

## <span id="page-28-3"></span>*5.2. About the User Interface*

### <span id="page-28-4"></span>**5.2.1. Enable or disable the User Interface**

To display the User Interface, please press the FN button or point the hot key Utility on the screen.

To close the User Interface function, please press the  $\|\mathbf{X}\|$  button on the top right corner on this User Interface for disabling this utility from the screen.

If there is no action took for this utility in 5 seconds, the UI screen will close automatically.

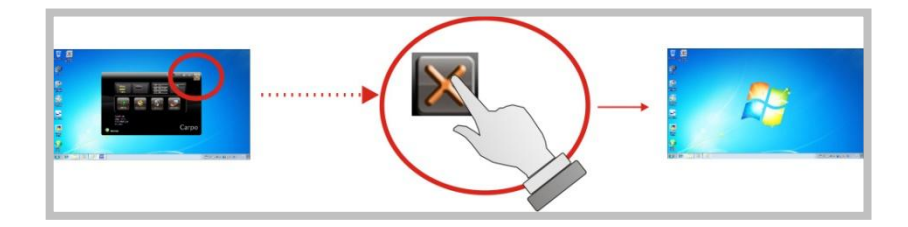

## <span id="page-28-5"></span>**5.2.3. System Status Information**

This utility shows you the battery capacity status, RF status with its signal strength and system information, and provides the control panel for the function setting.

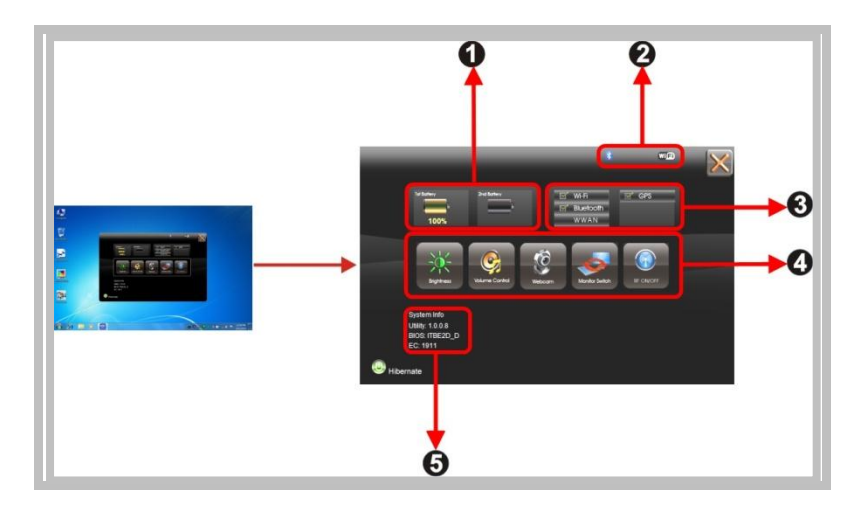

#### **For battery capacity status:**

The PM-311 is equipped with one internal battery and one optional external battery.

The battery capacity status shown below advises you, that only one internal battery is embedded with the system which is fully charged, and there is no  $2<sup>nd</sup>$  optional battery installed in the system.

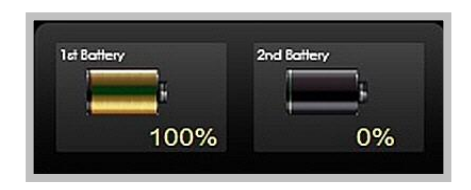

If the system installs both the 1st internal battery and 2nd optional battery, the illustration shown below indicates its current charging status and capacity.

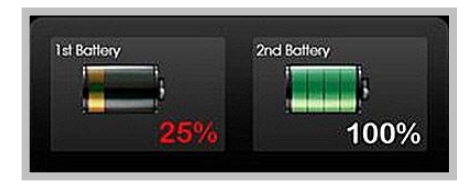

If 1st battery capacity drops to 15%, the system will display the following warning message for 5 seconds.

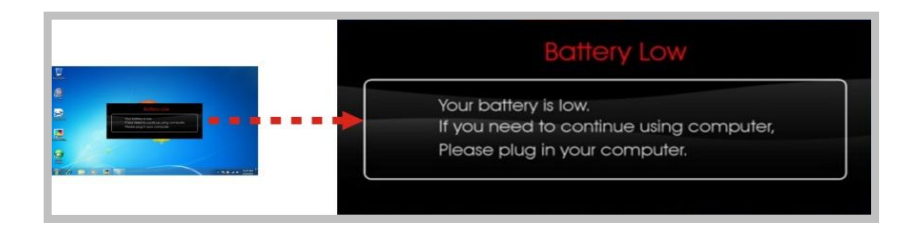

#### **For RF status:**

The following RF status shows you that the system is equipped with Wi-Fi, and Bluetooth functions. If you want to close either of these functions, please refer section for how to disable it.

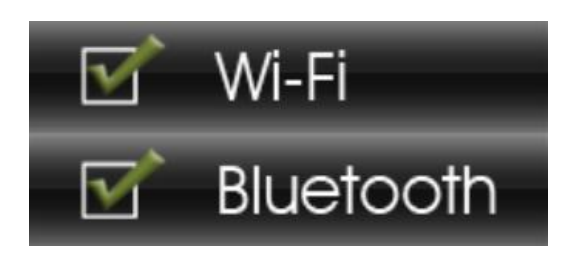

The following signal strength shows you that the Wi-Fi function is connecting currently, the stronger the signal strength, the more scale will show on the bar. If there is no module in the system, there will be no status scale in the following status bar.

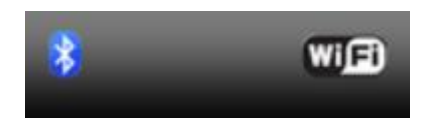

#### **For System Information:**

The system information shown on the left shows you the hotkey utility version, BIOS and EC version and you can use them for customer service when asked.

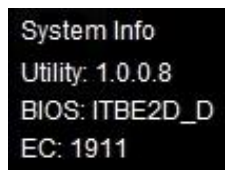

## <span id="page-31-0"></span>*5.3. Using the Application*

Your PM-311 has numbers of applications on the control panel for executing specific command. It provides you to adjust brightness, volume, launch webcam, make screen orientation and switch monitor.

## <span id="page-31-1"></span>**5.3.1. Brightness Control**

For brightness adjustment, press the **Brightness**  $\mathbb{R}^n$  command.

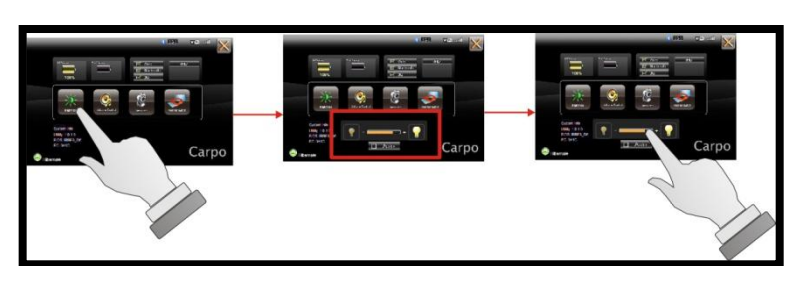

When you press it, the brightness control panel is appeared as follows:

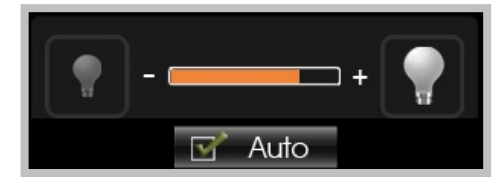

- You can click  $\begin{array}{|c|c|}\n\hline\n\end{array}$  or  $\begin{array}{|c|c|}\n\hline\n\end{array}$  to reduce or increase the brightness.
- Also, you can slide the scale bar  $\begin{array}{|c|c|c|c|c|}\n\hline\n\end{array}$  to set the brightness.
- Since the system supports the light sensor, if you tick the brightness Auto adjustment  $\Box$  Auto  $\Box$ , the screen brightness will automatically adjust according to the operating environment.

## <span id="page-31-2"></span>**5.3.2. Volume Control**

For Volume adjustment, press the **Volume command.** 

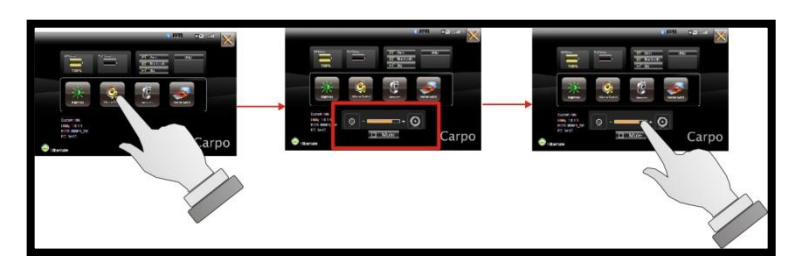

When you press it, the Volume control panel is appeared as follows:

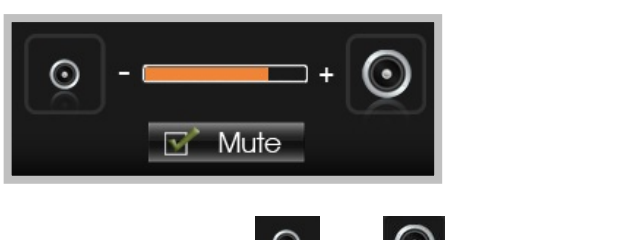

- You can click  $\overline{\odot}$  or  $\overline{\odot}$  to reduce or increase the audio volume incrementally.
- Also, you can slide the scale bar  $\begin{bmatrix} 1 & 1 \\ 1 & 1 \end{bmatrix}$  to set the audio volume.
- You can tick the **Mute EX** Mute to mute the audio.

### <span id="page-32-0"></span>**5.3.3. Webcam Launch**

For Webcam Launch, press the **Webcam incone** icon to launch the Webcam utility.

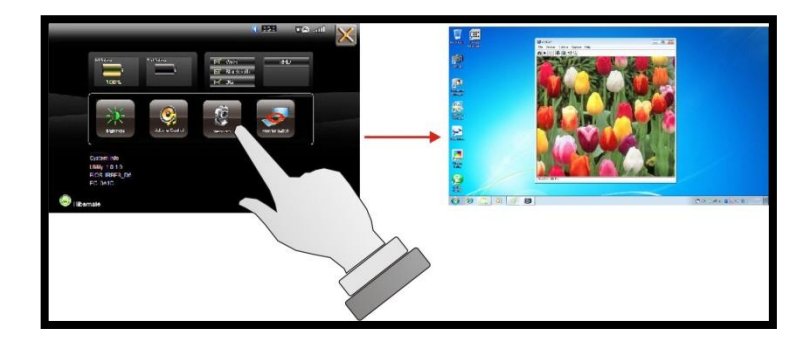

### <span id="page-32-1"></span>**5.3.4. Monitor Switch**

For Monitor switch, press the Monitor Switch to pop-up the selection bar for choosing the display mode within following four options.

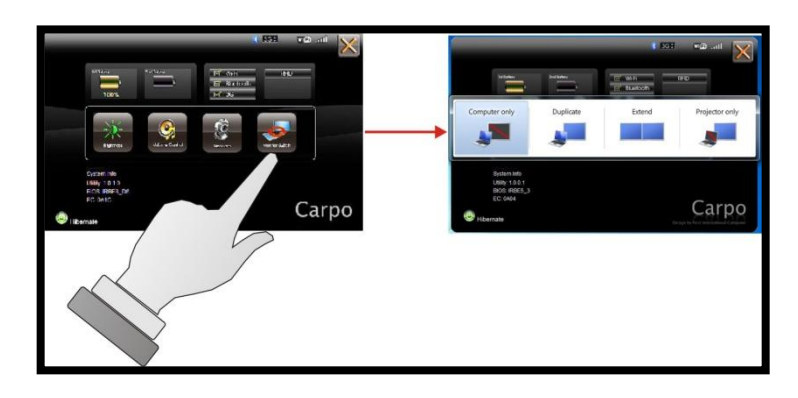

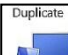

You can click **Duplicate**  $\leq$  to display the same contents both on the PM-311 screen and external display device. The resolution on these two display modes are same, it is not available to adjust the resolution on the external display mode.

You can click **Extend the COV** to display the different contents on the PM-311 screen and external display device. You only can adjust the resolution on the external display device.

You can click **Projector only EXALLET** to display on external projector only.

## **5.3.5. RF Device ON/OFF Control**

<span id="page-33-0"></span> $\bullet$ 

Press this soft button (via hotkey utility menu) to enable or disable Wi-Fi, Bluetooth, WWAN, or GPS devices. When you press the RF ON/OFF soft button, the screen pops-up the option list for your selection.

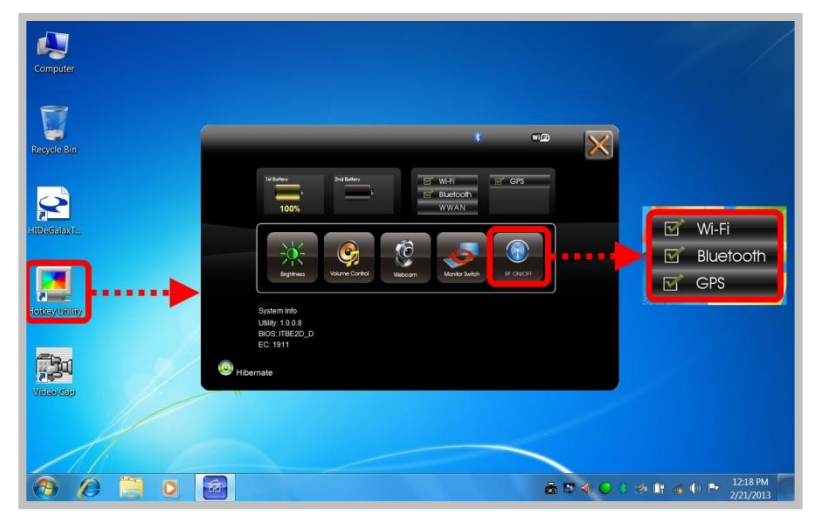

You can see all functions in this option list have been ticked. To close any device function, please touch the option to close the execution as shown in the following graphics.

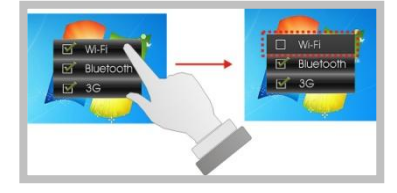

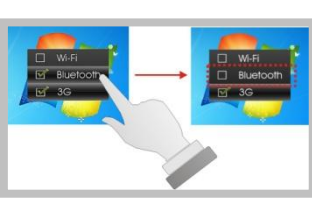

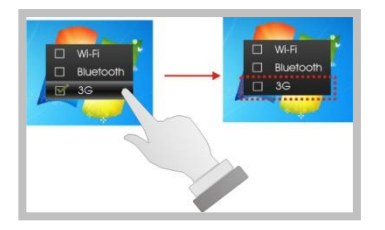

Disable Wi-Fi function Disable Bluetooth function

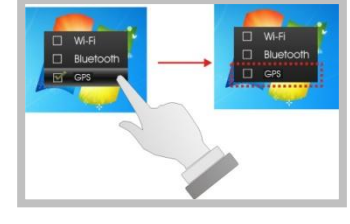

Disable WWAN function Disable GPS function

To activate the function, please again tick the option as shown in the following graphics to make the device enable.

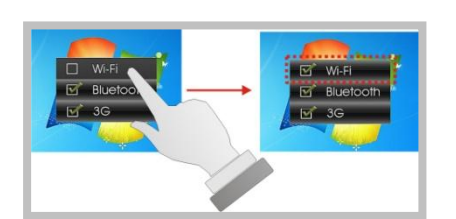

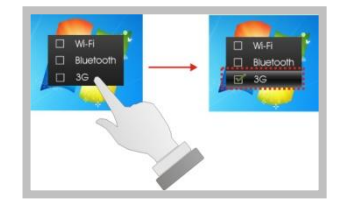

Activate WWAN function Activate GPS function

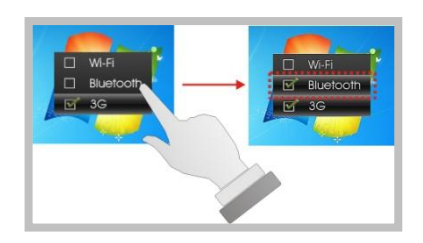

Activate Wi-Fi function Activate Bluetooth function

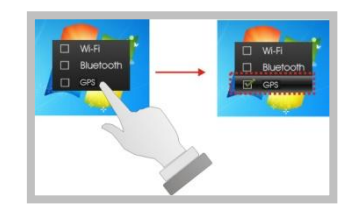

<span id="page-35-0"></span>Chapter <sup>6</sup>

## <span id="page-35-1"></span>**Maintenance**

Your PM-311 needs occasional cleaning to prolong their life. Please read this section carefully to ensure proper care of PM-311. When it is necessary to clean it, use a soft, lint-free cloth, slightly dampened with a mild detergent solution or use the contents of any commercially available computer cleaning kit.

Never use petroleum-based solvents, or harsh detergents to clean the system. Also never spray any liquids directly on the computer case or screen. If the display screen has become smeared or dusty, clean the screen by first applying a mild glass cleaner to a soft, clean, lint-free cloth, and gently wipe the glass. Never apply liquids directly on the screen surface. Moreover, do not use paper towels to clean the display screen. Paper can scratch the display screen matte.

## <span id="page-35-2"></span>*6.1. Maintaining the Battery*

- Do not expose heat or attempt to disassemble the battery, and do not place the battery in water or in a fire.
- Do not subject the battery to strong impact, such as a blow from a hammer, or stepping on or dropping it.
- Do not puncture or disassemble the battery.
- Do not attempt to open or service the battery.
- Replace only with batteries designed specifically for this product.
- Keep the battery out of reach of children.
- Dispose of used batteries according to local regulations.

## <span id="page-35-3"></span>*6.2. Maintaining the LCD Display*

- Do not scratch the surface of the screen with any hard objects.
- Do not spray liquid directly on the screen or allow excess liquid to drip down inside the device.
- Do not place anything, such as food and drink, on the screen at any time to prevent damage to the screen.
- Clean the LCD display only with a soft cloth dampened with denatured alcohol or a proprietary LCD screen cleaner.

## <span id="page-35-4"></span>*6.3. Cleaning the PM-311*

- Turn off the PM-311 and unplug the power cord.
- Wipe the screen and exterior with a soft, damp cloth moistened only with water. Do not use liquid or aerosol cleaners on the screen, as these will discolor the finish and damage the screen.